# MAKE AN IMAGE LINK TO ANOTHER PAGE

## WITH VISUAL COMPOSER

Step 1: Get the link of the page

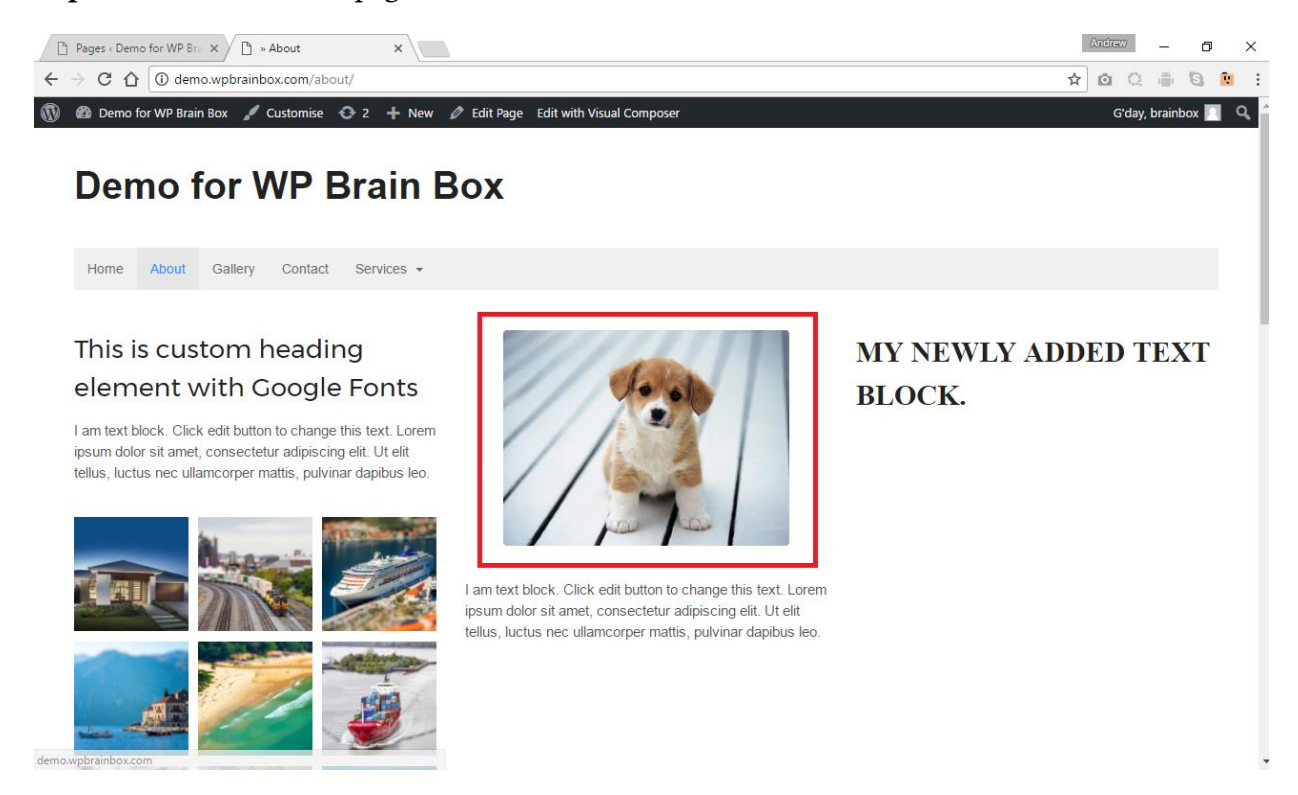

What we're going to do is that we need to make this picture, highlighted in the red box, a link to another page. First, we need to work out on which page we're going to link to. I've decided to have the Gallery page as the link to my image.

The first thing that we need to do is to get the URL of the Gallery page. To do that, we need to go to the page.

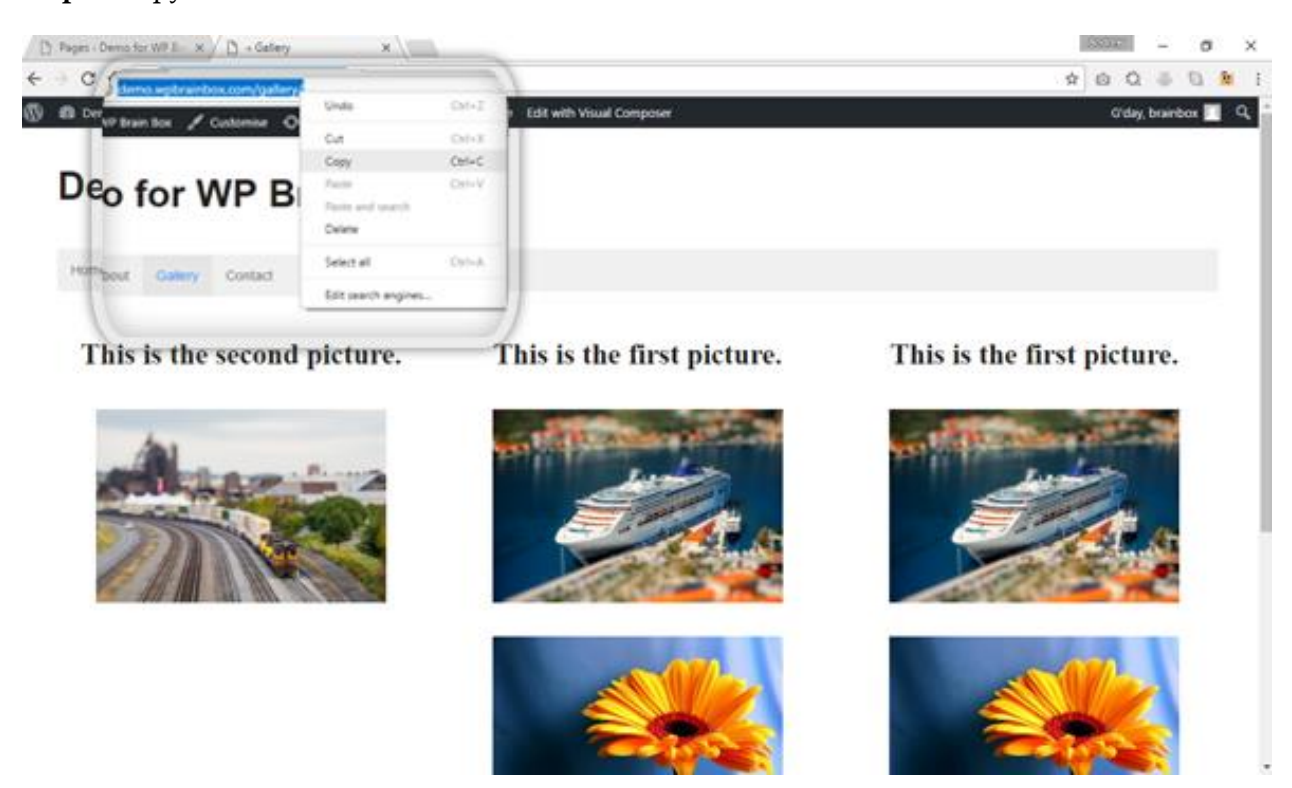

### Step 2: Copy the Link

The link of the page is located in the address bar at the top of the page. Highlight or select all the link and copy.

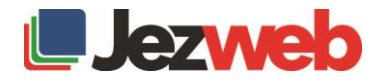

### Step 3: Edit with Visual Composer

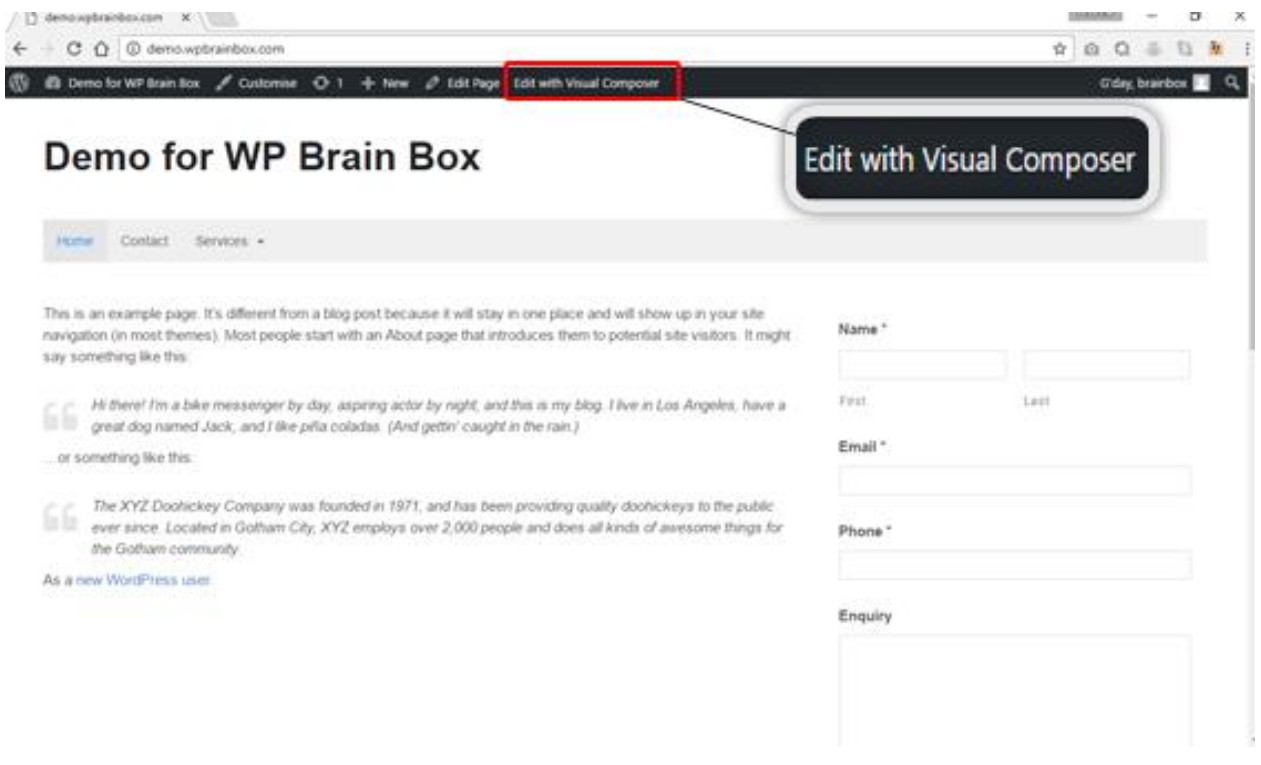

Now that we have the link, let's start editing the page. To edit the page, click on Edit with Visual Composer if you want to edit using a front-end editor or you can just use the back-end editor to do so. If you want to edit using the back-end editor, click on Edit.

#### Step 4: Edit image properties

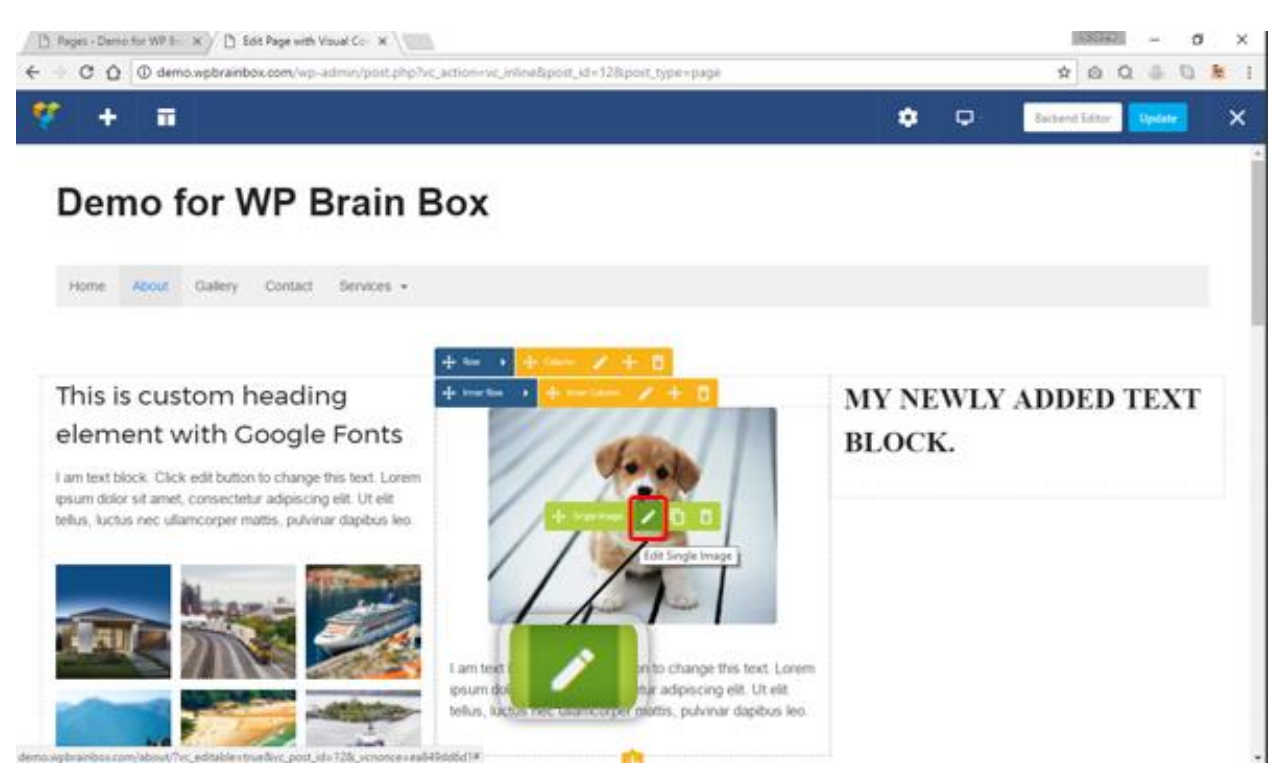

We're now on the front-end editor using the Visual Composer. To start, hover your mouse over the image and a green bar will appear. Click on the pencil icon inside the green bar.

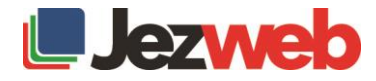

### Step 5: Modify On Click Action

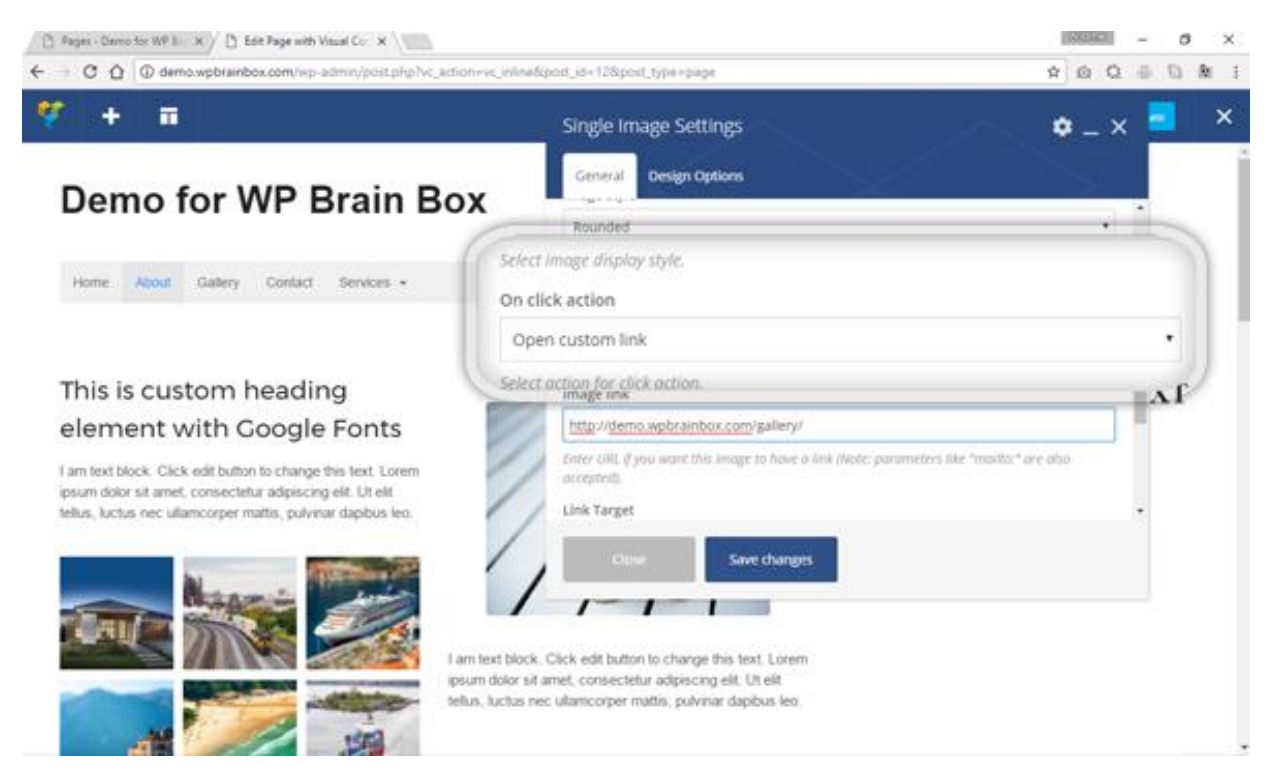

If you scroll down a bit further, you will see the On Click Action property. By default, it is set to None. It means that nothing will happen when you click the image. What we're going to do is to change it to Open Custom Link. After selecting Open Custom Link, an extra property will appear wherein you need to supply the link for the image link.

#### Step 6: Supply image link

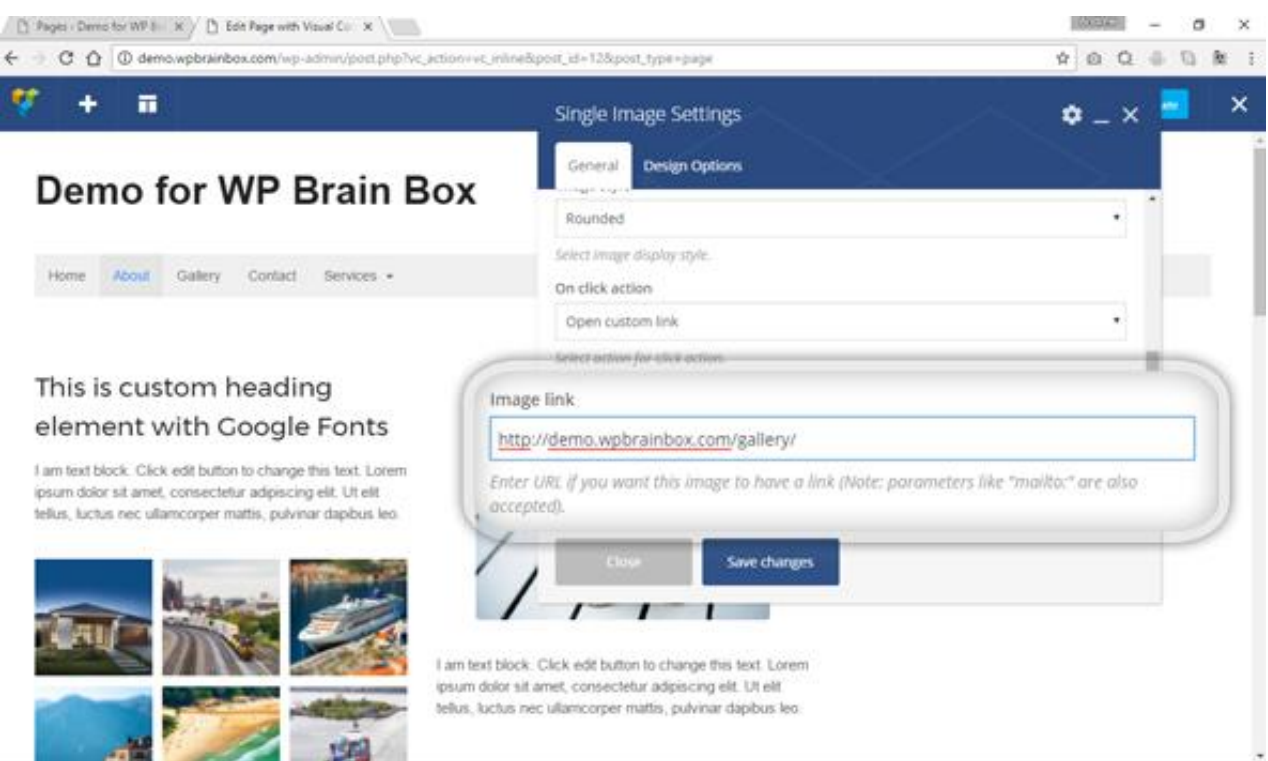

After supplying the link for the Image link, click on Save Changes. Afterward, click on Close. Now, hover your mouse over the image, it changes the cursor of the mouse. Clicking on the image now will link us to the Gallery page.

To commit the changes to the database, click on Update. Afterward, click on X to exit the front-end editor if you're using Visual Composer.

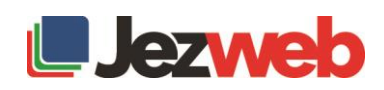